## **Connecting ChromeBook Devices**

To connect your ChromeBook to the network, start by selecting the CRPUSD wireless network address. The following prompt will appear. Follow the steps below to connect to the CRPUSD wireless network.

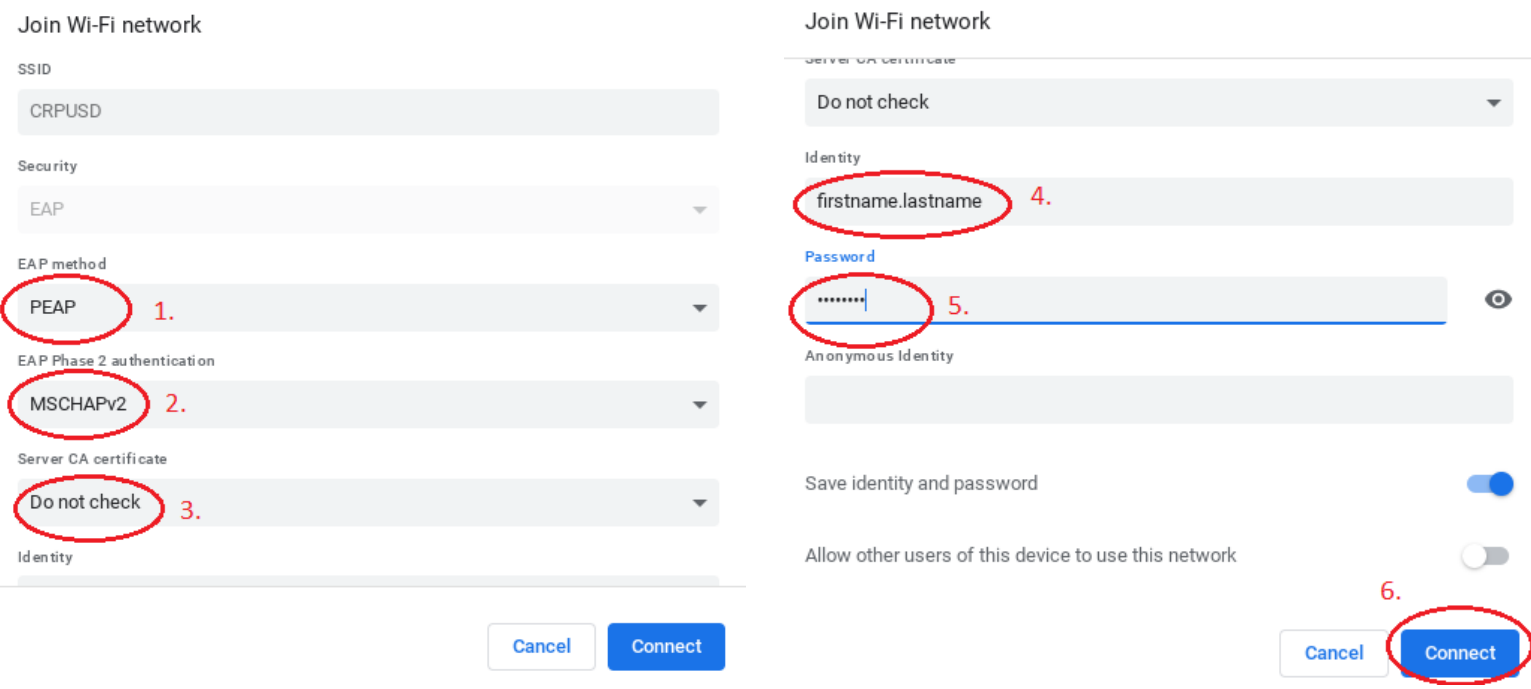

- 1. For EAP method, select "PEAP"
- 2. For EAP Phase 2 Authentication, select "MSCHAPv2
- 3. For Server CA certificate, select "Do not check"
- 4. For Identity, type in your district username
- 5. For Password, type in your district password
- 6. Select "Connect"